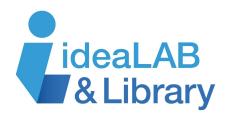

## **Using Cantook**

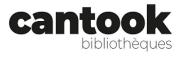

**Cantook** is a cloud-based e-lending service, where you can borrow French-language eBooks and eAudiobooks from Franco-Ontarian, Quebecois and international publishers. Titles included are for adults, teens, and children. You can borrow 7 items at a time, place

3 items on hold, and borrow items for 21 days.

## **Getting Started**

To access Cantook, go to <a href="https://www.innisfilidealab.ca/">https://www.innisfilidealab.ca/</a>, click the Digital Library tab, then eBooks & eAudiobooks, and click Cantook.

A new page will open. Click **Sign In** at the top right of your screen. In the **Identifier** box, type in your library card number. A window may pop up in the top right of your screen asking if you would like the page to be translated into French via Google Translate. Feel free to accept the request. If you are wanting to flip between the two languages, there is the option to do that in the top right and toggle between them.

# French English : X Google Translate

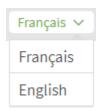

#### Searching & Browsing

If you already know what you are looking for, you can search for a specific item. Type your search terms into the search box at the top right of your screen. It can include **Title**, **Description**, **ISBN**, **Author**, **Narrator**, or **Publisher**. To get tips on searching to get the best results, click on **Search Options** below. To include more details in your search and narrow it down, click on **Advanced Search** below.

Titre, description, ISBN, auteur, narrateur, éditeur

Options de recherche (?)

Recherche avancée

If you are unsure the specifics of what you are looking for, browse through **Recent Releases** and **Top Titles** on the Home page of Cantook.

To access more options, click the **Catalogue** tab. Make your selections from the left column.

## Parutions récentes 🔕

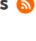

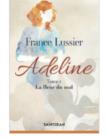

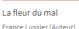

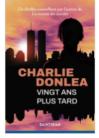

Vingt ans plus tard

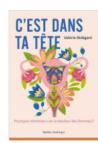

C'est dans ta tête Valérie Bidégaré (Auteur)

For example, you can choose **Ebooks** or **Audiobooks**. You can also choose the **Language**, **Release Date**, **Audience**, **Category**, and **Format**. You can organize the **Catalogue** by selecting **Sort By** or **Filter By** at the top of the page.

Livres numériques (9884)

Livres audio (1002)

## **Borrowing**

Once you have found the book you want to read, click the title to get the full description. If you want to borrow the book, click **Borrow**. A page will pop up asking you to enter your email address. Enter it in the box below.

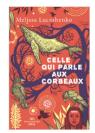

Pour être en mesure d'effectuer cette action, vous devez d'abord inscrire une adresse courriel valide à votre compte.

jmartin@innisfilidealab.ca Sauvegarder

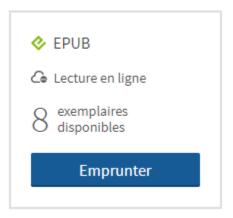

Click **Confirm** your loan. The next window gives you information about how to access your loan. You should have also received an email providing you with the ways to access your loan.

The top right corner shows how many loans and holds you have left.

## How to access your loan

There are multiple ways to read your title so you can choose the way that is most convenient for you. If you are reading on a tablet or smartphone, simply download the **Adiko** app from your App or Google play store. You can also read on your eReader or

### Vous lisez autrement?

Lire hors ligne sur ordinateur >

Le fichier que vous avez téléchargé pourra être lu hors ligne sur un ordinateur.

Lorsque vous ouvrirez ce livre numérique pour la première fois dans Thorium Reader, vous devrez fournir, comme mot de passe, la réponse à la question secrète suivante:

Question secrète: Réponse: What is your username?

on your desktop computer or laptop either online or offline. To read offline, download **Thorium Reader**: <a href="https://thorium.edrlab.org/">https://thorium.edrlab.org/</a>.

To find out how to read in all of these ways, check out the **Startup Guides**: https://confluence.demarque.com/confluence/cantook-station/en/guides-de-demarrage.